# RFID-Standardschlitten **RFD40**

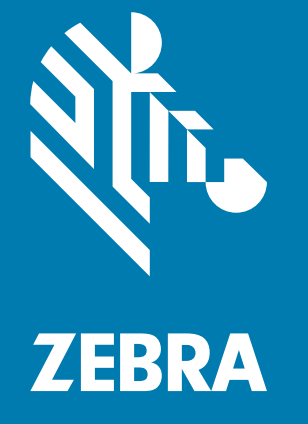

# **Produkt-Referenzhandbuch**

ZEBRA und der stilisierte Zebrakopf sind in vielen Ländern eingetragene Marken der Zebra Technologies Corporation. Alle anderen Marken sind das Eigentum ihrer jeweiligen Inhaber. © 2021 Zebra Technologies Corporation und/oder Tochterunternehmen. Alle Rechte vorbehalten.

Die in diesem Dokument enthaltenen Informationen können ohne vorherige Ankündigung geändert werden. Die in diesem Dokument beschriebene Software unterliegt einer Lizenz- oder Geheimhaltungsvereinbarung. Die Software darf nur in Übereinstimmung mit den Bedingungen dieser Vereinbarungen verwendet und vervielfältigt werden.

Weitere Informationen zu rechtlichen und urheberrechtlichen Vorschriften finden Sie auf:

SOFTWARE: [zebra.com/linkoslegal](http://www.zebra.com/linkoslegal) URHEBERRECHTE: [zebra.com/copyright](http://www.zebra.com/copyright) GARANTIE: [zebra.com/warranty](http://www.zebra.com/warranty) ENDBENUTZER-LIZENZVEREINBARUNG: [zebra.com/eula](http://www.zebra.com/eula)

## **Nutzungsbedingungen**

## **Urheberrechtshinweis**

Dieses Dokument enthält Betriebs- und Geschäftsgeheimnisse der Zebra Technologies Corporation und ihrer Tochterunternehmen ("Zebra Technologies"). Das Dokument dient ausschließlich zur Information und zur Verwendung durch Parteien, die die hier beschriebene Ausrüstung verwenden und instand halten. Die in diesem Dokument dargelegten Betriebs- und Geschäftsgeheimnisse dürfen nur mit vorheriger ausdrücklicher schriftlicher Genehmigung von Zebra Technologies für andere Zwecke genutzt, vervielfältigt oder an Dritte weitergegeben werden.

## **Weiterentwicklung von Produkten**

Die kontinuierliche Weiterentwicklung unserer Produkte ist fester Bestandteil der Unternehmensphilosophie von Zebra Technologies. Alle technischen Daten und alle Designs können ohne vorherige Ankündigung geändert werden.

## **Haftungsausschluss**

Zebra Technologies bemüht sich mit größter Sorgfalt um die Fehlerfreiheit der von Zebra veröffentlichten technischen Daten und technischen Handbücher. Fehler lassen sich jedoch nie völlig ausschließen. Zebra Technologies behält sich das Recht zur Korrektur solcher Fehler vor und schließt jegliche Haftung für Schäden aufgrund solcher Fehler aus.

## **Haftungsbeschränkung**

In keinem Fall haftet Zebra Technologies oder eine Person, die an der Entwicklung, Produktion oder Lieferung des beiliegenden Produkts (einschließlich Hardware und Software) beteiligt war, für Schäden jeglicher Art (darunter Folgeschäden wie entgangener Gewinn, Geschäftsunterbrechung oder Verlust von Geschäftsinformationen), die aus der Verwendung, dem Ergebnis der Verwendung oder der Nichtverwendbarkeit des Produkts entstehen, selbst wenn Zebra Technologies von der Möglichkeit solcher Schäden unterrichtet wurde. Einige Rechtsgebiete lassen den Ausschluss oder die Beschränkung von Neben- oder Folgeschäden nicht zu, sodass die oben genannten Ausschlüsse und Beschränkungen möglicherweise nicht für Sie gelten.

# **Inhalt**

## **Erste Schritte**

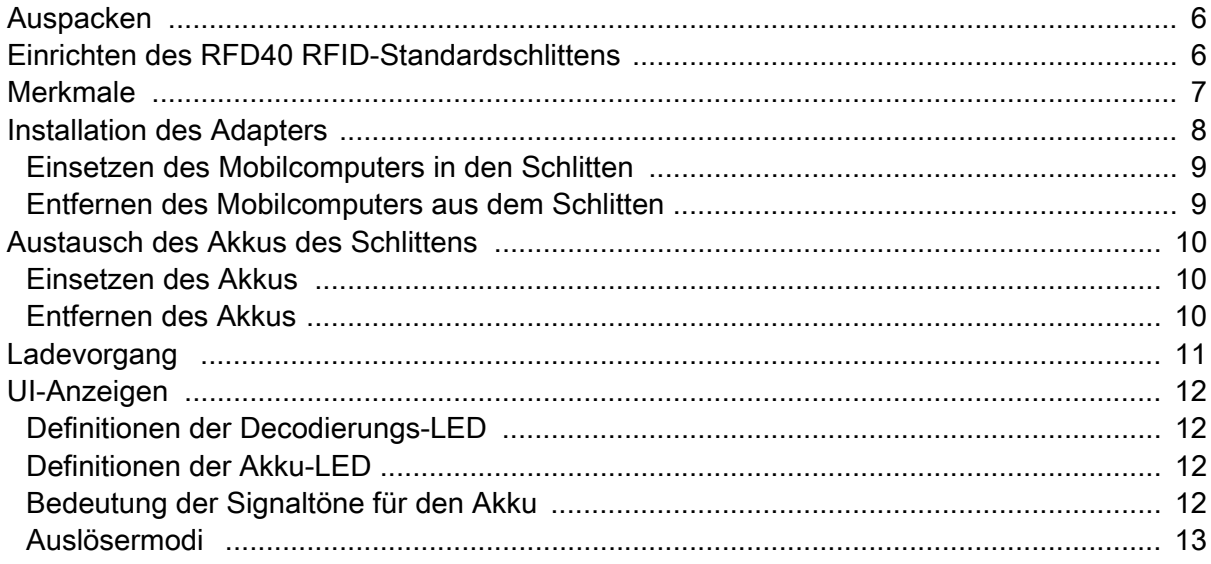

## 123RFID-Mobile

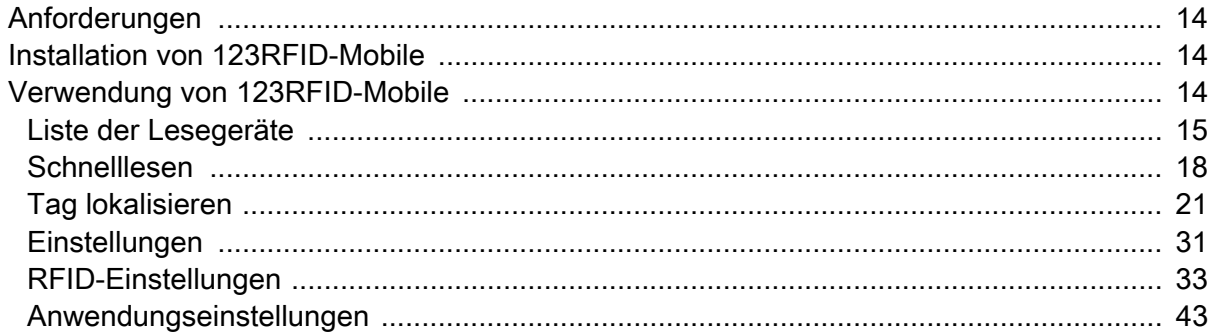

## Anwendung 123RFID-Desktop

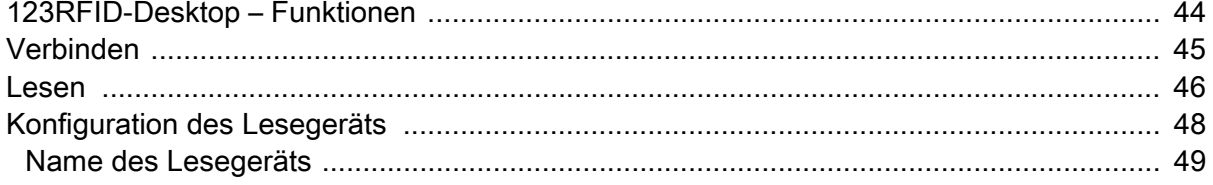

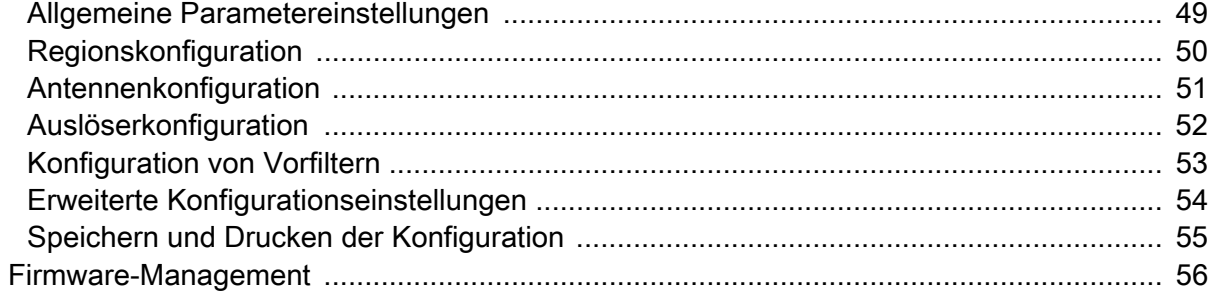

## Wartung und technische Daten

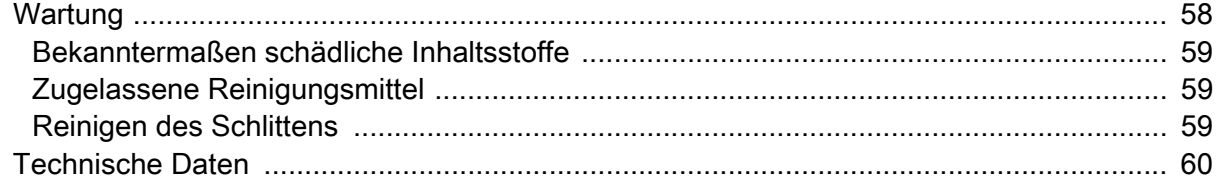

## Problembehebung

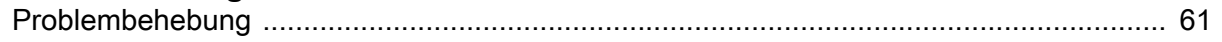

# **Informationen zu diesem Leitfaden**

In der folgenden Tabelle wird die Konfiguration des RFD40 RFID-Standardschlittens beschrieben.

**Tabelle 1** RFD40 RFID-Standardschlitten – Konfigurationen

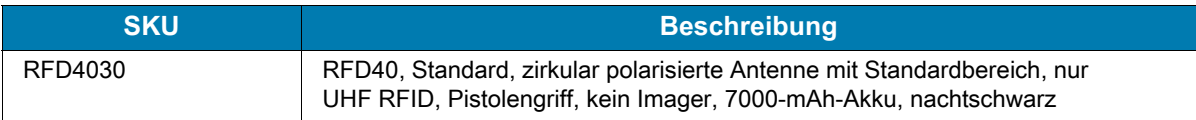

## **Kundendienstinformationen**

Sollten bei der Verwendung des Geräts Probleme auftreten, wenden Sie sich bei technischen oder Systemfragen an den Kundendienst Ihres Unternehmens. Dieser setzt sich bei Geräteproblemen mit dem Global Customer Support Center von Zebra über folgende Website in Verbindung[:](https://www.zebra.com/us/en/support-downloads.html) [zebra.com/support.](https://www.zebra.com/us/en/support-downloads.html)

Halten Sie bitte die folgenden Informationen bereit, wenn Sie sich an den Zebra Kundendienst wenden:

- **•** Seriennummer des Geräts
- **•** Modellnummer oder Produktname
- **•** Softwaretyp und Versionsnummer

Zebra beantwortet Anfragen per E-Mail, Telefon oder Fax innerhalb der jeweils in den Servicevereinbarungen vereinbarten Fristen.

Sollte das Problem nicht vom Zebra Kundendienst behoben werden können, müssen Sie das Gerät u. U. zur Wartung an uns zurücksenden. Anweisungen hierzu erhalten Sie vom Kundendienst. Wenn der Versand nicht in der genehmigten Versandverpackung erfolgt, übernimmt Zebra keine Verantwortung für Beschädigungen, die während des Transports auftreten. Bei einem unsachgemäßen Versand kann womöglich die Garantie erlöschen.

Wenn Sie Ihr Produkt von einem Zebra Geschäftspartner erworben haben, wenden Sie sich bitte an diesen.

# <span id="page-5-0"></span>**Erste Schritte**

## <span id="page-5-1"></span>**Auspacken**

In diesem Kapitel finden Sie Informationen zu RFD40 RFID-Standardschlittenteilen, zum Einlegen des Akkus, zum Anschluss von Mobilgeräten, zu LED-Anzeigen und zum Ladevorgang. Entfernen Sie vorsichtig das Schutzmaterial vom RFD40 RFID-Standardschlitten, und heben Sie die Versandverpackung für spätere Lager- oder Versandzwecke auf.

Vergewissern Sie sich, dass die folgenden Teile im Lieferumfang enthalten sind:

- **•** RFD40 RFID-Standardschlitten
- **•** Akku
- **•** Trageschlaufe
- **•** Quick Start Guide

Vergewissern Sie sich, dass der Packungsinhalt unbeschädigt ist. Falls der Packungsinhalt nicht vollständig oder beschädigt ist, wenden Sie sich unverzüglich an das Zebra Support Center.

Eine vollständige Liste der Zubehörteile, die mit dem RFD40 RFID-Standardschlitten verwendet werden können, finden Sie im produktspezifischen technischen Zubehörhandbuch unter: [zebra.com/support](https://www.zebra.com/us/en/support-downloads.html).

## <span id="page-5-2"></span>**Einrichten des RFD40 RFID-Standardschlittens**

Der RFD40 UHF-RFID-Standardschlitten bietet Lese-, Schreib- und Ortungsfunktionen für RAIN-RFID-Tags für unterstützte Mobilcomputer von Zebra.

Erste Verwendung des Schlittens mit einem Mobilcomputer:

- **1.** Setzen Sie den Akku in den Schlitten ein.
- **2.** Laden Sie den Schlitten mithilfe der Ladestation, der Ladeschale oder des USB-C-Kabels auf.
- **3.** Ersetzen Sie die Standardabdeckung, die mit dem Schlitten geliefert wird, durch den speziellen Adapter des Mobilcomputers, mit dem der Schlitten verwendet werden soll.
- **4.** Setzen Sie den Mobilcomputer kopfüber in den Adapter ein.
- **5.** Befestigen Sie den Mobilcomputer am Schlitten.
- **6.** Stellen Sie die Region über 123RFID-Desktop oder 123RFID-Mobile ein.

Die neuesten Versionen von Handbüchern und Software finden Sie unter: [zebra.com/support](https://www.zebra.com/us/en/support-downloads.html).

Ausführliche Informationen finden Sie im Produktleitfaden unter: [zebra.com/support](https://www.zebra.com/us/en/support-downloads.html).

## <span id="page-6-0"></span>**Merkmale**

Der RFD40 RFID-Standardschlitten erweitert den Mobilcomputer oder Windows-PC um einen RFID-Pistolengriff mit einem Scan-Auslöser. Der Schlitten wird für alle RFID-Vorgänge verwendet und verbessert den Tragekomfort des Mobilcomputers bei scanintensiven Anwendungen für einen längeren Zeitraum.

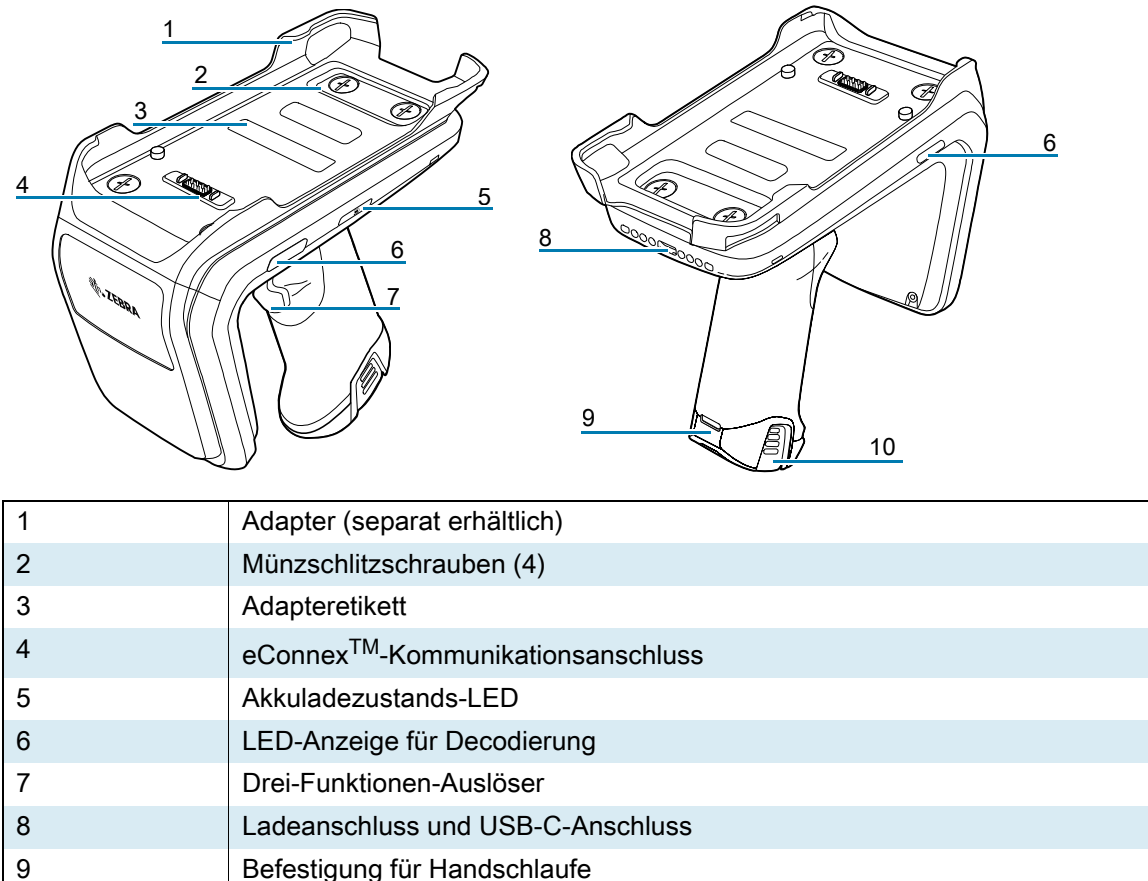

**Abbildung 1** RFD40 RFID-Standardschlitten – Merkmale

10 Gummistellfüße

# <span id="page-7-0"></span>**Installation des Adapters**

So installieren Sie den Adapter:

- 1. Entfernen Sie die Abdeckung, indem Sie die Kante nach oben ziehen.
- 2. Befestigen Sie den Adapter am Schlitten, indem Sie die vier Münzschlitzschrauben am Schlitten festziehen.
- **Abbildung 2** Installation des Adapters

![](_page_7_Picture_5.jpeg)

![](_page_7_Picture_6.jpeg)

## <span id="page-8-0"></span>**Einsetzen des Mobilcomputers in den Schlitten**

Um den Mobilcomputer am RFD40 RFID-Standardschlitten zu befestigen, setzen Sie die Oberseite des Geräts vorne vollständig in den Schlittenadapter ein, und drücken Sie die Unterseite des Mobilcomputers nach unten.

![](_page_8_Picture_2.jpeg)

**HINWEIS:** Je nachdem, welcher Mobilcomputer mit dem Schlitten verwendet wird, wird der Mobilcomputer möglicherweise mit dem unteren Teil zuerst in den Adapter eingesetzt.

![](_page_8_Picture_4.jpeg)

**HINWEIS:** Gehen Sie beim Einsetzen des Mobilcomputers in den Adapter vorsichtig vor, und achten Sie darauf, dass Sie nicht gegen die Pole des eConnexTM-Kommunikationsanschlusses am RFD40 stoßen.

![](_page_8_Picture_6.jpeg)

## <span id="page-8-1"></span>**Entfernen des Mobilcomputers aus dem Schlitten**

Um den Mobilcomputer aus dem RFD40 RFID-Standardschlitten zu entfernen, halten Sie den Schlittengriff gut fest, und heben Sie das Gerät vom Schlittensockel.

![](_page_8_Picture_9.jpeg)

# <span id="page-9-0"></span>**Austausch des Akkus des Schlittens**

## <span id="page-9-1"></span>**Einsetzen des Akkus**

So setzen Sie den Akku ein:

- **1.** Richten Sie den Akku so aus, dass die Kerbe zur Rückseite des Geräts zeigt.
- **2.** Schieben Sie den Akku in den Griff des Geräts.
- **3.** Lassen Sie den Akku einrasten.

![](_page_9_Picture_6.jpeg)

## <span id="page-9-2"></span>**Entfernen des Akkus**

Zum Entfernen des Akkus drücken Sie die Clips zusammen, um den Akku zu entriegeln, und schieben Sie ihn zum Entnehmen nach unten.

![](_page_9_Picture_9.jpeg)

# <span id="page-10-0"></span>**Ladevorgang**

Vor der ersten Verwendung des RFD40 sollten Sie den Akku durch Einsetzen in die Ladestation vollständig aufladen, bis die Betriebs-/Ladeanzeige dauerhaft grün leuchtet. Der RFD40 RFID-Schlitten und der Mobilcomputer können einzeln oder gleichzeitig in der Ladestation aufgeladen werden.

Wenn ein RFD40 RFID-Schlitten aus der Ladestation entfernt wird, wird er automatisch eingeschaltet. Wenn ein Gerät 30 Minuten lang nicht verwendet wird, wechselt es automatisch in den Energiesparmodus.

**Abbildung 3** Einzel-Ladestation

![](_page_10_Figure_4.jpeg)

## <span id="page-11-0"></span>**UI-Anzeigen**

Der RFD40 RFID-Standardschlitten informiert den Benutzer mithilfe mehrerer Modi über verschiedene Gerätezustände. Der Schlitten gibt LED-Definitionen für den Decodierungs- und Batteriestatus sowie Signaltöne aus, die den Ladefortschritt des Akkus anzeigen. Der Auslöser am Schlitten kann verschiedene programmierbare Decodierungsaufgaben ausführen und eine Wiederherstellung des Bootloader initiieren.

## <span id="page-11-1"></span>**Definitionen der Decodierungs-LED**

#### **Tabelle 2** Decodierungs-LED-Anzeigen des RFD40 RFID-Standardschlittens

![](_page_11_Picture_154.jpeg)

## <span id="page-11-2"></span>**Definitionen der Akku-LED**

![](_page_11_Picture_155.jpeg)

![](_page_11_Picture_156.jpeg)

## <span id="page-11-3"></span>**Bedeutung der Signaltöne für den Akku**

![](_page_11_Picture_157.jpeg)

![](_page_11_Picture_158.jpeg)

## <span id="page-12-0"></span>**Auslösermodi**

![](_page_12_Picture_1.jpeg)

**HINWEIS:** Standardmäßig wird der obere Auslöser des Geräts als RFID-Decodierungsauslöser und der untere Auslöser als Decodierungsauslöser für den Mobilcomputer verwendet.

| <b>Bedingung</b>                                           | <b>Oberer</b><br><b>Auslöser</b> | <b>Unterer</b><br>Auslöser | <b>Beide</b><br><b>Auslöser</b> | <b>Beschreibung</b>                                                                                        |
|------------------------------------------------------------|----------------------------------|----------------------------|---------------------------------|----------------------------------------------------------------------------------------------------|
| RFID starten/stoppen                                       | X                                |                            |                                 | Programmierbar durch den<br>Benutzer.                                                                      |
| Barcode starten/stoppen                                    |                                  | X                          |                                 | Programmierbar durch den<br>Benutzer.                                                                      |
| Wiederherstellung des<br>Bootloader starten                |                                  | X                          |                                 | Halten Sie den unteren Auslöser fünf<br>Sekunden lang gedrückt, während<br>Sie den Akku einsetzen.         |
| Konfigurierbarer/<br>Signal-Intent an<br>Mobilgerät senden |                                  |                            | X                               | Ob eine Funktion unterstützt wird,<br>hängt von dem Mobilcomputer ab,<br>der mit dem Gerät verwendet wird. |

**Tabelle 5** Standardmäßige Auslösefunktionen des RFD40 RFID-Standardschlittens

# <span id="page-13-0"></span>**123RFID-Mobile**

In diesem Abschnitt wird die Anwendung 123RFID-Mobile beschrieben und die Funktionalität des RFD40 RFID-Standardschlittens sowie die Funktion des Tag-Betriebs demonstriert.

## <span id="page-13-1"></span>**Anforderungen**

Die Anforderungen für die Anwendung 123RFID-Mobile für Android lauten wie folgt:

- **•** Von Zebra genehmigter Mobilcomputer, kompatibel mit dem RFD40 RFID-Standardschlitten.
- **•** Anwendung 123RFID-Mobile APK.

## <span id="page-13-2"></span>**Installation von 123RFID-Mobile**

Installieren Sie die Anwendung 123RFID-Mobile auf dem Mobilcomputer über [zebra.com/support](https://www.zebra.com/us/en/support-downloads.html) oder den Google Play Store. Das Verfahren zur Installation der Software auf einem Android-Gerät ist abhängig von der Android-Version.

So installieren Sie die Software:

- **1.** Verbinden Sie das Android-Gerät mit Ihrem Computer. Es wird als MTP-Gerät angeschlossen und als Laufwerk auf dem Computer angezeigt. Informationen zum Übertragen von Dateien mithilfe des Media Transfer Protocol finden Sie im Integrationshandbuch des Mobilcomputers unter: [zebra.com/support.](https://www.zebra.com/us/en/support-downloads.html)
- 2. Navigieren Sie zu "Device Settings > Security", und aktivieren Sie "Unknown Sources", um die Installation von Anwendungen aus unbekannten Quellen zuzulassen.
- <span id="page-13-4"></span>3. Kopieren Sie die Datei "123RFID\_Mobile\_1.0.x.x.apk" auf das Mobilgerät.
- 4. Gehen Sie zu "Settings > Security", und wählen Sie "Unknown Sources" aus.
- 5. Verwenden Sie den Datei-Manager, um die Datei "123RFID\_Mobile\_1.0.x.x.apk" in dem Ordner zu suchen, in den sie in [Schritt 3](#page-13-4) kopiert wird, und wählen Sie sie aus.
- **6.** Wählen Sie im Popup-Fenster das Installationsprogramm für die Android App aus, um die Installation zu starten.

## <span id="page-13-3"></span>**Verwendung von 123RFID-Mobile**

So verwenden Sie die Anwendung für RFID-Vorgänge:

- **1.** Starten Sie die Anwendung 123RFID-Mobile für Android auf dem Mobilgerät.
- **2.** Tippen Sie in der Liste der Lesegeräte auf das verfügbare RFD40-Gerät, das unter "Available Readers" aufgeführt ist, um eine Verbindung herzustellen und den Bildschirm "Rapid Read" anzuzeigen.
- **3.** Tippen Sie auf **Settings > RFID > Advanced Reader Options** > **Antenna**. Die Leistungsstufe ist standardmäßig auf 27,0 dBm eingestellt. Sie wird jedoch als 270 dBm angezeigt, da der verwendete Wert in Einheiten von zehn dBm angegeben wird. Japanische Einheiten sind je nach SKU-Typ auf eine andere Standardleistungsstufe eingestellt.
- 4. Tippen Sie auf die Schaltfläche "Back", und wählen Sie "Regulatory" aus, um die Region festzulegen, in der das Gerät betrieben wird.

## <span id="page-14-0"></span>**Liste der Lesegeräte**

Tippen Sie im unteren Navigationsmenü auf das Symbol "Readers".

**Abbildung 4** Einstellungen – Bildschirm der Lesegeräteliste

![](_page_14_Picture_80.jpeg)

Tippen Sie in der Liste "Readers" auf einen Lesegerätnamen, um eine Sitzung mit dem ausgewählten Lesegerät einzuleiten. Tippen Sie erneut, um die Sitzung zu beenden. Um weitere Informationen über das Gerät zu erhalten, tippen Sie auf **Reader Details**.

## **Abbildung 5** Details zum Lesegerät

![](_page_15_Picture_1.jpeg)

![](_page_15_Picture_2.jpeg)

### **Aktualisieren der Geräte-Firmware**

Aktualisieren Sie die Geräte-Firmware, indem Sie im Menü auf "Firmware Update" tippen. Wählen Sie als Nächstes die Firmware-Version aus, die auf das Gerät geladen werden soll, und tippen Sie auf die Schaltfläche "Update Firmware".

![](_page_16_Figure_2.jpeg)

![](_page_16_Figure_3.jpeg)

From: CAAFKS00-001-N40 To: SAAFKS00-001-N34D0.FCDAT

 $\blacktriangleleft$ 

**UPDATE FIRMWARE** 

 $\bullet$ 

![](_page_16_Picture_6.jpeg)

## <span id="page-17-0"></span>**Schnelllesen**

Tippen Sie auf dem Bildschirm **Home** oder **Menu** auf **Rapid Read**.

![](_page_17_Picture_2.jpeg)

Die Bildschirme "Rapid Read" und "Inventory" zeigen die folgenden Daten an (siehe Bestandsaufnahme [auf Seite 19](#page-18-0)).

- **•** Gesamtanzahl aller Lesevorgänge
- **•** Eindeutige Tag-Anzahl
- **•** Lesezeit (mm:ss)
- **•** Tag-Leserate (Tags/s).

Die Bildschirme "Rapid Read" und "Inventory" zeigen zwei verschiedene Ansichten der Bestandsaufnahme auf dem Lesegerät an. Die **Start/Stop**-Funktion kann abwechselnd auf beiden Bildschirmen verwendet werden. Wenn der Vorgang beispielsweise auf dem Bildschirm **Rapid Read** startet und Sie zum Bildschirm **Inventory** navigieren, ist auf dem Bildschirm **Inventory** die Schaltfläche **Stop** verfügbar. Das gleiche gilt, wenn der Vorgang auf dem Bildschirm **Inventory** gestartet wird. Während des Schnelllesevorgangs können Sie zum Bildschirm **Inventory** navigieren, um Tag-Details sowie die Tag-Anzahl für jedes Tag anzuzeigen. Die angezeigten Statistiken werden auf den Bildschirmen **Rapid Read** und **Inventory** verwaltet, unabhängig von dem Bildschirm, der zum Starten des Prozesses verwendet wird.

Wählen Sie **Start** aus, um den Schnelllesevorgang für den Bestand zu starten. Wählen Sie **Stop** aus, um die Bestandsaufnahme zu beenden.

![](_page_18_Picture_1.jpeg)

**HINWEIS** Auch der Scanauslöser auf dem Gerät kann die Bestandsaufnahme starten und beenden. Drücken Sie den Auslöser, um den Vorgang zu starten, halten Sie ihn weiter gedrückt und lassen Sie ihn los, um den Vorgang zu beenden.

Wenn Sie zu einem anderen Bildschirm wechseln, wird der Vorgang nicht gestoppt. Der Versuch, während eines Schnelllesevorgangs Änderungen vorzunehmen oder einen anderen Vorgang auszuführen, führt jedoch zu einem Fehler.

#### <span id="page-18-0"></span>**Bestandsaufnahme**

Sobald Tags gelesen werden, werden die Tag-Details in den Bildschirm "Inventory" übernommen. Um die Informationen nach Typ zu filtern, tippen Sie auf das Dropdown-Menü "Memory Bank", und wählen Sie "User", "Reserved", "TID" oder "EPC" aus.

Wählen Sie auf dem Bildschirm **Home** oder **Menu** die Option **Inventory** aus.

#### **Abbildung 8** Bildschirm "Inventory"

Speicherbank

![](_page_18_Picture_80.jpeg)

Die Tag-Lesefunktion wird sowohl auf diesem Bildschirm als auch auf dem Bildschirm **Rapid Read** gestartet und gestoppt (siehe [Schnelllesen auf Seite 18\)](#page-17-0). Wenn der Vorgang beginnt, werden Tag-Informationen auf dem Bildschirm angezeigt.

Tippen Sie auf **Start**, um den Schnelllesevorgang für den Bestand zu starten. Die Schaltfläche **Start** ändert sich zu **Stop**. Tippen Sie auf **Stop**, um die Bestandsaufnahme zu beenden.

![](_page_19_Picture_2.jpeg)

**HINWEIS** Auch der Scanauslöser auf dem Gerät kann die Bestandsaufnahme starten und beenden. Drücken Sie den Auslöser, um den Vorgang zu starten, halten Sie ihn weiter gedrückt und lassen Sie ihn los, um den Vorgang zu beenden.

Die ausgewählte Tag-ID kann nach **RFID Settings, Locate, Pre Filters** und **Tag Write** gefiltert werden. Nachdem Sie ein Tag ausgewählt haben, tippen Sie auf das **Locate**-Symbol in der Aktionsleiste, um zum Bildschirm "Locate" zu gelangen. Tags können vollständig in das ASCII-Format konvertiert werden. Der ASCII-Modus kann durch die Auswahl von **Settings** > **Application Settings** aktiviert werden.

![](_page_19_Picture_78.jpeg)

![](_page_19_Picture_79.jpeg)

## <span id="page-20-0"></span>**Tag lokalisieren**

Tippen Sie auf dem Bildschirm **Home** oder **Menu** auf die Schaltfläche **Locate Tag**.

![](_page_20_Picture_2.jpeg)

**Abbildung 10** Bildschirm "Locate Tag"

Geben Sie auf diesem Bildschirm die Tag-ID in den Textbereich ein, oder wählen Sie im Bildschirm "Inventory" ein Tag aus, um die Tag-ID für die Suche zu übernehmen.

Tippen Sie auf **Start**, um den Tag-Suchvorgang zu starten, und tippen Sie auf **Stop**, um den Vorgang zu beenden. Der Geräteauslöser kann auch zum Starten und Beenden des Vorgangs verwendet werden.

![](_page_20_Picture_6.jpeg)

**HINWEIS** Auch der Scanauslöser auf dem Gerät kann die Bestandsaufnahme starten und beenden. Drücken Sie den Auslöser, um den Vorgang zu starten, halten Sie ihn weiter gedrückt und lassen Sie ihn los, um den Vorgang zu beenden.

Die Farbleiste auf dem Display zeigt den relativen Abstand des Tags an.

Wenn die Tag-Suche gestartet wird, wird der Vorgang durch das Wechseln zu einem anderen Bildschirm nicht angehalten, bis **Stop** ausgewählt wird.

#### **Mehrere Tags**

Um mehrere Tags zu suchen und nachzuverfolgen, wählen Sie im Multi-Tag-Bedienfeld das Symbol "Add a File" aus, und wählen Sie die Datei mit den spezifischen Tag-Informationen aus dem Dateimanager aus, um die Datei in die Anwendung zu laden.

#### **Abbildung 11** Hochladen einer Multi-Tag-Datei

![](_page_21_Picture_1.jpeg)

# **Funktionen auf dem Bildschirm "Inventory"**

![](_page_22_Picture_245.jpeg)

![](_page_22_Picture_246.jpeg)

### <span id="page-23-0"></span>**Modus für Übereinstimmung mit der Tag-Liste**

Wenn die Option **Tag List Match Mode** auf dem Bildschirm **Application** [\(Anwendungseinstellungen auf](#page-42-0)  [Seite 43\)](#page-42-0) aktiviert ist, identifiziert die Anwendung Tags aus einem bestimmten Set von Tags im Format einer CSV-Tag-Liste (comma separated values-Datei). Der Inhalt der CSV-Datei wird auf dem Bildschirm **Inventory** angezeigt. Standardmäßig zeigt die Anwendung Anzeigenamen aus CSV-Dateien an.

Bevor die Bestandsaufnahme beginnt, steht der Zähler auf null. Die Tag-Liste kann über das Dropdown-Menü sortiert werden. Wählen Sie eine Option aus, um die Art der Tags festzulegen, die beim Beginn der Bestandsaufnahme angezeigt werden sollen.

Alle: [Beispiel 4 Bestandsliste: Tag-Liste aktiviert; Option "All Tags" ausgewählt auf Seite 28](#page-27-0)

Übereinstimmend: Siehe Beispiel 1 Bestandsliste: Tag-Liste aktiviert; Option "Matching Tags" ausgewählt [auf Seite 24](#page-23-1).

Fehlend: Siehe Beispiel 2 Bestandsliste: Tag-Liste aktiviert; Option "Missing Tags" ausgewählt auf [Seite 26.](#page-25-0)

Unbekannt: [Beispiel 3 Bestandsliste: Tag-Liste aktiviert; Option "Unknown Tags" ausgewählt auf Seite 27](#page-26-0)

#### **Beispielinhalt der Datei "Taglist.csv"**

Die CSV-Datei darf nur alphanumerische Zeichen in der Tag-Spalte enthalten. Wenn Sonderzeichen vorhanden sind, wird die Zeile verworfen.

Die Datei "Taglist.csv" muss sich im RFID-Ordner befinden, der manuell im Stammverzeichnis des Android-Geräts erstellt werden muss.

![](_page_23_Picture_10.jpeg)

**HINWEIS** Der Ordnername muss ausschließlich in Kleinbuchstaben eingegeben werden (z. B. rfid und nicht RFID).

Abbildung 12 Inhalt der Datei "Taglist.csv"

![](_page_23_Picture_129.jpeg)

#### <span id="page-23-1"></span>Beispiel 1 Bestandsliste: Tag-Liste aktiviert; Option "Matching Tags" ausgewählt

Wenn die Bestandsaufnahme beginnt, zeigt die Anwendung nur die Tag-Lesevorgänge an, die mit den Tags in der Datei "taglist.csv" übereinstimmen. Übereinstimmende Tags werden grün angezeigt. Wählen Sie ein beliebiges eingelesenes Tag aus, um die entsprechenden Tag-Details in der CSV-Datei anzuzeigen.

![](_page_24_Picture_13.jpeg)

## Abbildung 13 Übereinstimmender Inhalt der Datei "Taglist.csv"

#### <span id="page-25-0"></span>Beispiel 2 Bestandsliste: Tag-Liste aktiviert; Option "Missing Tags" ausgewählt

Wenn die Bestandsaufnahme beginnt, zeigt die Anwendung nur die Tag-Lesevorgänge an, die fehlen, aber in der Datei "taglist.csv" enthalten sind. Fehlende Tags werden rot angezeigt. Wählen Sie ein beliebiges Tag aus, um die fehlenden Tag-Details in der CSV-Datei anzuzeigen.

![](_page_25_Picture_29.jpeg)

Abbildung 14 Fehlender Inhalt der Datei "Taglist.csv"

#### <span id="page-26-0"></span>Beispiel 3 Bestandsliste: Tag-Liste aktiviert; Option "Unknown Tags" ausgewählt

Wenn die Bestandsaufnahme beginnt, zeigt die Anwendung nur Tags an, die gelesen wurden, aber nicht in der Datei "taglist.csv" enthalten sind. Unbekannte Tags werden grau angezeigt. Wählen Sie ein beliebiges Tag aus, um die unbekannten Tag-Details anzuzeigen.

![](_page_26_Picture_28.jpeg)

#### **Abbildung 15** Unbekannte Tags

#### <span id="page-27-0"></span>Beispiel 4 Bestandsliste: Tag-Liste aktiviert; Option "All Tags" ausgewählt

Wenn die Bestandsaufnahme beginnt, zeigt die Anwendung die Tags für alle Optionen an:

- **•** Tag-Lesevorgänge, die mit den Tags in der Datei "taglist.csv" übereinstimmen. Übereinstimmende Tags werden grün angezeigt. Wählen Sie ein beliebiges eingelesenes Tag aus, um die entsprechenden Tag-Details in der CSV-Datei anzuzeigen.
- Fehlende Tag-Lesevorgänge, die in der Datei "taglist.csv" enthalten sind. Fehlende Tags werden rot angezeigt. Wählen Sie ein beliebiges Tag aus, um die fehlenden Tag-Details in der CSV-Datei anzuzeigen.
- Tags, die gelesen wurden, aber nicht in der Datei "taglist.csv" enthalten sind. Unbekannte Tags werden grau angezeigt. Wählen Sie ein beliebiges Tag aus, um die unbekannten Tag-Details anzuzeigen.

![](_page_27_Picture_59.jpeg)

#### **Abbildung 16** Alle Tags

#### Beispiel 5 Tag-Liste "Matching" ausgewählt; "Show Friendly Names" ausgewählt

Wenn die Bestandsaufnahme beginnt, zeigt die Anwendung die Tags für die ausgewählten Optionen unter "All", "Matching", "Missing" oder "Unknown" an. Die Anwendung zeigt Anzeigenamen (d. h. Tag-Details anstelle von EPC) auf dem Bildschirm an.

![](_page_28_Picture_72.jpeg)

#### **Abbildung 17** "Show Friendly Names" aktiviert

#### Beispiel 6 Exportieren von Daten - Tag-Liste "Matching" ausgewählt

Auf dem Bildschirm [Anwendungseinstellungen](#page-42-0) auf [Seite](#page-42-0) 43 ist die Option zum Exportieren von Daten verfügbar. Wenn die Option aktiviert ist, werden die Daten exportiert, sobald die Bestandsaufnahme angehalten wird. Der Tag-Inhaltsbereich kann in eine Datei exportiert werden. Wenn beispielsweise im Menü die Option **Matching** ausgewählt ist, um nur übereinstimmende Tags im Tag-Inhaltsbereich anzuzeigen, können die übereinstimmenden Daten in eine Datei exportiert werden. Die exportierte CSV-Datei enthält die Anzahl für übereinstimmende, fehlende und unbekannte Tags, die in [Abbildung](#page-29-0) 18 angezeigt wird.

## <span id="page-29-0"></span>**Abbildung 18** Exportierte Dateiinhalte

![](_page_29_Picture_12.jpeg)

#### **Eindeutige Tag-Berichterstellung**

Wenn die Option **Unique Tag Reporting** auf dem Bildschirm [Tag-Berichterstellung](#page-37-0) auf [Seite](#page-37-0) 38 aktiviert ist, meldet das Lesegerät nur eindeutige Tags basierend auf den unten aufgeführten Optionen.

- **•** Wenn die Option **Matching** ausgewählt ist (siehe [Beispiel 1 Bestandsliste: Tag-Liste aktiviert; Option](#page-23-1)  ["Matching Tags" ausgewählt auf Seite 24](#page-23-1)), kann die Anzahl der Tags nicht größer als eins sein, da die eindeutigen Tags nur einmal gemeldet werden.
- **•** Wenn die Option **Matching** nicht ausgewählt ist, wird in der Liste die Anzahl eindeutiger und aller Lesevorgänge generell angezeigt. Die Anzahl der Tags kann nicht größer als eins sein, da die eindeutigen Tags nur einmal gemeldet werden.

## <span id="page-30-0"></span>**Einstellungen**

Um auf die Einstellungen des Geräts zuzugreifen, tippen Sie in der unteren Navigationsleiste auf das "Settings"-Symbol. Die Einstellungen werden aufgeteilt in "General Settings" zur Konfiguration der Einstellungen auf dem Gerät, "RFID Settings" zur Konfiguration bestimmter Lesegerät- und Antenneneinstellungen und "Application Settings" zur Änderung der Einstellungen der Anwendung 123RFID-Mobile.

#### **Allgemeine Einstellungen**

![](_page_30_Picture_141.jpeg)

#### **Tabelle 7** Optionen auf dem Bildschirm "General Settings"

![](_page_30_Picture_142.jpeg)

#### **Aktualisieren der Geräte-Firmware**

Aktualisieren Sie die Geräte-Firmware, indem Sie im Menü auf die Schaltfläche **Firmware Update** tippen. Wählen Sie als Nächstes die Firmware-Version aus, die auf das Gerät geladen werden soll, und tippen Sie auf die Schaltfläche "Update Firmware".

#### **Abbildung 20** Firmware Update

![](_page_31_Figure_3.jpeg)

![](_page_31_Picture_4.jpeg)

## <span id="page-32-0"></span>**RFID-Einstellungen**

![](_page_32_Picture_160.jpeg)

#### **Tabelle 8**

![](_page_32_Picture_161.jpeg)

### **Profile**

Um die Liste der Profile anzuzeigen, tippen Sie auf **Settings** > **Profile**.

- **•** Das aktuell ausgewählte Profil ist orange hervorgehoben.
- **•** Tippen Sie auf das Profilelement, um das Profil zu erweitern und die entsprechenden Konfigurationen anzuzeigen.
- **•** Profile können mit dem Schieberegler rechts neben dem Profilnamen ausgewählt oder deaktiviert werden.

![](_page_32_Picture_9.jpeg)

HINWEIS Wenn die Optionen "Power Level", "Link Profile", "Session" oder "Dynamic Power" von jedem jeweiligen Bildschirm aus geändert werden, ändert sich das aktuell ausgewählte Profil in ein "User Defined"-Profil und die Werte des Profilelements werden mit denselben Werten geändert.

Es gibt folgende Profileinstellungsoptionen:

- **•** "Fastest Read" Lesen Sie so viele Tags so schnell wie möglich.
- "Cycle Count" Lesen Sie so viele eindeutige Tags wie möglich.
- **•** "Dense Readers" Verwenden Sie diese Option, wenn sich mehrere Lesegeräte in unmittelbarer Nähe befinden.
- **•** "Optimal Battery" Bietet eine optimale Akkulaufzeit.
- **•** "Balanced Performance" Sorgt für ein ausgewogenes Verhältnis zwischen Leistung und Akkulaufzeit.
- **•** "User Defined" Benutzerdefiniertes Profil, das für benutzerdefinierte Anforderungen verwendet wird.
- **•** "Reader Defined" Behält die Konfigurationen des Lesegeräts bei.

**Abbildung 22** Profileinstellungen

![](_page_33_Picture_54.jpeg)

#### **Optimal Battery**

User Defined

User Defined

![](_page_34_Picture_102.jpeg)

### **Erweiterte Lesegeräteinstellungen**

#### **Antenne**

Um auf den Bildschirm "Antenna" zuzugreifen, gehen Sie zu: **Settings** > **Advanced Reader Options** > Antenna. Der Bildschirm "Antenna" zeigt Folgendes an:

**• Power Level** – Zeigt die aktuelle Auswahl und ein Textfeld für verfügbare Leistungsstufen an (wie vom Gerät gemeldet). Die Standardeinstellung ist 27,0 dBm (angezeigt als 270; der angezeigte Wert ist in Einheiten von zehn dBm angegeben). Japanische Einheiten sind je nach SKU-Typ auf eine andere Standardleistungsstufe eingestellt.

Die minimale Leistungsstufe bei aktivierter DPO beträgt 3,1 dBm. Wenn DPO deaktiviert ist, beträgt die minimale Leistungsstufe 0 dBm.

**• Link Profile** – Zeigt die aktuelle Auswahl an, und enthält eine Dropdown-Liste der verfügbaren Verbindungsprofile (vom Gerät gemeldet).

Das Anzeigeformat des Verbindungsprofils lautet wie folgt: Die Rückkanal-Bitdatenrate in Bits pro Sekunde (z. B. 60.000 -> 60 Kbit/s); Miller-Wert (z. B. MV\_4 -> Miller 4); der Modulationstyp des Profilnamens M4 240K (240K wird zu BLF) (nur PR ASK wird unterstützt).

- **•** Der **PIE**-Wert hat keine Einheiten und beträgt entweder mindestens 1.500 oder 2.000.
- **Tari**: anwendbarer Tari**-**Wert in Tausenden von Mikrosekunden (z. B. 6.250 -> 6,25 Mikrosekunden).

#### Abbildung 23 Bildschirm "Antenna"

![](_page_35_Picture_75.jpeg)

HINWEIS Die Optionen "Power Level" und "Link Profile" sind leer, wenn keine Verbindung zum Lesegerät besteht.

#### **Singulationssteuerung**

**M** 

Um auf die Singulationssteuerung zuzugreifen, gehen Sie zu: **Settings** > **Advanced Reader Options** > **Singulation Control**. Rufen Sie die Einstellungen für die Singulationssteuerung für jede Antenne auf, oder nehmen Sie Konfigurationen vor.

- **Session** Die Dropdown-Liste enthält die verfügbaren Sitzungsoptionen (S0, S1, S2, S3).
- **Tag Population** Ein numerischer Wert der geschätzten Anzahl von Tags im Sichtfeld (FOV). Die angezeigten Werte sind 30, 100, 200, 300, 400, 500, 600.
- **Inventory State** Zustand A, Zustand B, AB-Auswahl.
- SL flag "ALL", "DEASSERTED", "ASSERTED".

#### **Abbildung 24** Bildschirm "Singulation Control"

![](_page_36_Picture_61.jpeg)

#### **Start- und Stopp-Auslöser**

Um auf den Bildschirm "Start and Stop Triggers"" zuzugreifen, gehen Sie zu: Settings > Advanced **Reader Options** > **Start\Stop Triggers**.

Das Feld Start Trigger zeigt das Eingabefeld "Period" (in Millisekunden) an.

In den Eingabefeldern **Stop Trigger Duration**, **Tag Observation** und **N attempts** werden numerische Werte angezeigt. Alle Zeiteinträge werden in Millisekunden angegeben.

Alle erforderlichen Details zum Speichern von Auslösern im Lesegerät müssen eingegeben werden, sonst speichert die Anwendung die Auslösereinstellungen nicht im Lesegerät.

#### Abbildung 25 Bildschirm "Start and Stop Triggers"

![](_page_37_Picture_153.jpeg)

Die erforderlichen Eingaben für die Einstellungen von "Start/Stop Triggers" lauten wie folgt:

- **•** Start-Auslöser
	- **• Immediate** (Standard)
	- **• Hand-held** Aktivieren Sie entweder das Kontrollkästchen **Trigger Pressed** oder **Trigger Released**.
	- **• Periodic** Geben Sie die Zeitdauer in Millisekunden ein.
- **•** Stopp-Auslöser
	- **• Immediate** (Standard)
	- **• Hand-held** Aktivieren Sie entweder das Kontrollkästchen **Trigger Pressed** oder **Trigger Released** sowie **Timeout** in Millisekunden.
	- **• Duration** Geben Sie die Zeitdauer in Millisekunden ein.
	- **• Tag Observation** Geben Sie die Tag-Anzahl zusammen mit der Zeitüberschreitung in Millisekunden ein.
	- **• N Attempts** Geben Sie die Anzahl der Versuche zusammen mit der Zeitüberschreitung in Millisekunden ein.

Wenn der Start-Auslösertyp auf "Hand-held trigger" (gedrückt oder losgelassen) eingestellt ist, legt die Anwendung die Wiederholung für den Vorgang fest, um den Anwendungsfall zu gewährleisten, wenn wiederholte Vorgänge demonstriert werden können.

Wenn ein Auslöser als "Hand-held" definiert ist, funktioniert die Anwendung beim Auslösen per Hand nicht, wenn die Option "Immediate" aktiviert ist.

#### <span id="page-37-0"></span>**Tag-Berichterstellung**

Um auf die Tag-Berichterstellung zuzugreifen, gehen Sie zu: **Settings** > **Advanced Reader Options** > **Tag Reporting**.

#### **Abbildung 26** Bildschirm "Tag Reporting"

![](_page_38_Picture_109.jpeg)

#### Tabelle 9 Optionen des Bildschirms "Tag Reporting"

![](_page_38_Picture_110.jpeg)

#### <span id="page-38-0"></span>**Energieverwaltung**

Dieser Bildschirm bietet eine Option zur Aktivierung der **Dynamic Power Optimization (DPO)** im Lesegerät. Durch die Aktivierung der DPO wird die Akkulaufzeit während der Bestandsaufnahme verlängert.

![](_page_38_Picture_6.jpeg)

**HINWEIS DPO** ist standardmäßig aktiviert. Es ist nicht erforderlich, die DPO bei der Ausführung von Zugriffsvorgängen oder bei der Verwendung von Filtern zu deaktivieren, da die DPO automatisch deaktiviert wird und nach Abschluss des Vorgangs automatisch aktiviert wird. Wenn die Option **Dynamic Power** eingeschaltet ist, wird in der Titelleiste der Anwendung ein grünes Akkusymbol angezeigt. Wenn Sie auf diese Schaltfläche tippen, wird der Bildschirm **Battery Status** geöffnet.

Um auf die Energieverwaltung zuzugreifen, gehen Sie zu: **Settings** > **Advanced Reader Options** > **Power Management**.

**Abbildung 27** Bildschirm "Power Management"

![](_page_39_Picture_96.jpeg)

**Dynamic Power optimization config**ures the reader for best battery life and works with Pre configured settings. Dynamic Power optimization works only for inventory operation

#### **Speichern der Konfiguration**

Um Konfigurationen zu speichern, gehen Sie zu: **Settings** > **Advanced Reader Options** > **Save Configuration**. Dieser Bildschirm dient zum Speichern der Einstellungen und zeigt die aktuellen Einstellungen auf dem Gerät an.

Die Einstellungen werden auf dem Gerät gespeichert, bis die Einheit auf die Werkseinstellungen zurückgesetzt wird (siehe [Einstellungen auf Seite 31\)](#page-30-0).

Der Bereich "Tag Pattern" wird automatisch ausgefüllt, wenn im Bildschirm "Inventory" ein Tag ausgewählt wird.

## **Abbildung 28** Bildschirm "Save Configuration"

![](_page_40_Picture_1.jpeg)

#### **Zugriffskontrolle**

Abbildung 29 Bildschirme für "Access Control" – "Read/Write", "Lock", "Kill"

![](_page_40_Picture_64.jpeg)

Der Bereich "Tag Pattern" wird automatisch ausgefüllt, wenn im Bildschirm "Inventory" ein Tag ausgewählt wird.

#### **Lesen/Schreiben**

Der Zugriff auf den Vorgang "Read/Write" wird vereinfacht, indem Offset- und Längenfelder ausgeblendet werden. Der Benutzer kann auf das Symbol für mehr/erweiterte Optionen tippen, um Offset- und Längenfelder anzuzeigen. Tippen Sie erneut auf das Symbol, um die erweiterten Optionen auszublenden.

Speicherbankoptionen verfügen jetzt über erweiterte Menüoptionen, um direkt den gewünschten Bereich der Speicherbank zu wählen. Dadurch wird die Eingabe von Offset und Länge usw. vermieden.

#### **Lesen/Schreiben**

Die Optionen unter "Read/Write" lauten wie folgt:

- **Tag ID** und **Password** werden als Hexadezimalwerte angegeben. Die Tag-ID wird bearbeitet.
- Memory Bank-Optionen "EPC", "TID", "USER", "PC" und "CRC", "Access Password", "Kill Password".
- **•** Die Werte **Offset** und **Length** werden in 16-Bit-Wörtern angegeben. Diese Option ist nur verfügbar, nachdem Sie auf das Symbol **Advanced Options** getippt haben. Um die Sichtbarkeit zu ändern, tippen Sie erneut auf **Advanced Options**.
- **•** Der Bildschirm **Access operation** behält die bearbeitete Tag-ID bei.

#### **Sperren**

Die vorrangigen Optionen zum Sperren lauten wie folgt:

- **•** "Read and Write"
- **•** "Permanent Lock"
- **•** "Permanent Unlock"

#### **• Entsperren**

#### **Löschen**

Macht das Tag dauerhaft unbrauchbar. Es muss ein **Kill Password** angegeben werden.

## <span id="page-42-0"></span>**Anwendungseinstellungen**

Wählen Sie im Bildschirm **Settings** die Option **Application** aus.

### Abbildung 30 Einstellungen - Bildschirm "Application"

![](_page_42_Picture_143.jpeg)

### **Tabelle 10** Anwendungseinstellungen

![](_page_42_Picture_144.jpeg)

# <span id="page-43-0"></span>**Anwendung 123RFID-Desktop**

123RFID-Desktop ist ein Tool zum Einrichten und Optimieren des RFD40 RFID-Standardschlittens. In diesem Abschnitt werden die Anwendung und ihre Funktionen beschrieben.

## <span id="page-43-1"></span>**123RFID-Desktop – Funktionen**

- **•** "Connect" Damit können Benutzer nach Lesegeräten im lokalen Subnetz oder über den USB-Anschluss suchen.
- **•** "Read" Damit können Benutzer eine Bestandsaufnahme starten, zusammenfassende Metriken zu Tag-Lesevorgängen anzeigen und Tag-Daten sortieren, filtern und exportieren. Wählen Sie eine Antenne aus, und stellen Sie die Leistungsstufe ein, um mit der Bestandsaufnahme zu beginnen.
- **•** "Configure" Damit können Benutzer die Einstellungen des Lesegeräts und der Antenne konfigurieren. Die Einstellungen können in einer Datei oder als gedruckter Bericht gespeichert werden.
- **•** "Firmware" Hier können Benutzer die Firmware auf bis zu fünf Geräten aktualisieren.

## <span id="page-44-0"></span>**Verbinden**

Benutzer können Lesegeräte im lokalen Subnetz oder über den USB-Anschluss finden, indem sie auf die Schaltfläche **Find Readers** klicken oder die IP, den Hostnamen oder die COM-Schnittstelle eingeben und auf die Schaltfläche **Connect** klicken.

**Abbildung 31** Installation des Adapters

![](_page_44_Picture_51.jpeg)

Um Lesegeräte im Netzwerk zu ermitteln, rufen Sie den Abschnitt "Available Readers" der Anwendung auf, und klicken Sie in einer der zugehörigen Zeilen auf die Schaltfläche "Connect", um eine Verbindung mit dem angegebenen Lesegerät herzustellen.

#### **Abbildung 32** Gefundene Lesegeräte

![](_page_44_Picture_52.jpeg)

## <span id="page-45-0"></span>**Lesen**

Mit der Funktion "Read" können Benutzer eine Bestandsaufnahme starten. Benutzer können zusammenfassende Metriken zu Tag-Lesevorgängen nach Lesegerät anzeigen, Tag-Daten sortieren, filtern und in eine Datei exportieren. Wählen Sie die Option "Antenna" aus, und stellen Sie die Leistungsstufe ein, um eine Bestandsaufnahme zu beginnen.

#### **Abbildung 33** Datenansicht

![](_page_45_Picture_49.jpeg)

Klicken Sie auf die Schaltfläche **Start**, um mit dem Lesen von Tags und der Aufzeichnung einer Bestandsaufnahme zu beginnen.

#### **Abbildung 34** Bestandsansicht

![](_page_45_Picture_50.jpeg)

So laden Sie die Bestandsdaten für die Offline-Ansicht herunter:

- 1. Klicken Sie auf die Schaltfläche "Export", um Tag-Daten in Excel zu exportieren.
	- **a.** "Export Summary" Speichern Sie eine Momentaufnahme aller Tag-Lesevorgänge, die auf dem Bildschirm "Read" angezeigt werden, in Excel.
	- **b.** "Export History" Speichern Sie Zeitverlaufsdaten für gelesene Tags in Excel.

Um die Informationen zu Zugriffsvorgängen eines bestimmten Tags zu bearbeiten, wählen Sie die zugehörige Tag-Zeile aus, und doppelklicken Sie darauf.

#### **Abbildung 35** Zugriffsvorgänge

![](_page_46_Picture_68.jpeg)

Klicken Sie auf die Registerkarte **Locate Tag**, um auf Details zum Speicherort eines Tags zuzugreifen.

#### **Abbildung 36** Tag finden

![](_page_46_Picture_69.jpeg)

## <span id="page-47-0"></span>**Konfiguration des Lesegeräts**

Der Assistent zur Konfiguration des Lesegeräts konfiguriert die Einstellungen des Lesegeräts und der Antenne und speichert sie sofort. Benutzer können die Einstellungen auch in einer Datei auf dem PC speichern oder einen Bericht ausdrucken.

- **1.** Klicken Sie auf **Edit Configuration on Reader**, um die Einstellungen des Lesegeräts zu bearbeiten, und verwenden Sie den Assistenten, um Folgendes zu tun:
	- **•** Dem Lesegerät und den angeschlossenen Antennen Namen zuweisen.
	- **•** Antenneneinstellungen einstellen oder auf Werkseinstellungen zurücksetzen.
	- **•** Regionseinstellung des Lesegeräts ändern.
	- **•** Regeln für das GPIO (General Purpose Input/Output)-Zubehör festlegen, um zu bestimmen, wann Bestands- und Ausgabeergebnisse ausgelöst werden sollen.
	- **•** Konfigurationen als Datei speichern/drucken.
- **2.** Klicken Sie auf **Load a Saved Configuration File to Reader**, um eine gespeicherte Konfigurationsdatei vom PC auf einen anderes angeschlossenes Lesegerät zu laden.

**Abbildung 37** Konfigurationseinstellungen

![](_page_47_Picture_10.jpeg)

## <span id="page-48-0"></span>**Name des Lesegeräts**

Fügen Sie eine Beschreibung hinzu, oder benennen Sie das Lesegerät, indem Sie die Formularfelder auf dem Namensbildschirm ausfüllen.

**Abbildung 38** Namensbildschirm

|                                                                             |                                                                                                    |                                                    |                                                        |                                                                                                    |  |  |  |  | (Q) 2 Readers Connected (Mow to Videos (C) Help with Configuration |  |       |
|-----------------------------------------------------------------------------|----------------------------------------------------------------------------------------------------|----------------------------------------------------|--------------------------------------------------------|----------------------------------------------------------------------------------------------------|--|--|--|--|--------------------------------------------------------------------|--|-------|
| $(\mathbf{Q})$<br>Connect<br>*)回<br>Read<br>✿<br>Configure<br>團<br>Firmware | <b>、123RFID Desktop</b><br>$\leftarrow$ BACK<br>RFD40 C&M<br>Device<br>Name<br>General Settings<br>Region<br>Antenna<br>Trigger<br>Pre-Filter<br>Advanced<br>Save Config | usage purpose, etc.<br>Name<br>Description   RFD40 | <b>Reader Name and Description</b><br>RFD40 C&M Device | Use the fields below to name your reader, and to add a description about reader such as location,<br>16 characters Left<br>995 characters Left |  |  |  |  |                                                                    |  | $  x$ |
| About                                                                       |                                                                                                    | PREV                                               | <b>NEXT</b>                                            |                                                                                                    |  |  |  |  |                                                                    |  |       |

## <span id="page-48-1"></span>**Allgemeine Parametereinstellungen**

Zu den konfigurierbaren allgemeinen Parametereinstellungen gehören Auslösemodus (RFID oder Barcode), Signaltonlautstärke (hoch/mittel/niedrig/stumm), dynamische Leistung (aktivieren oder deaktivieren) und eindeutige Tag-Berichterstellung (aktivieren oder deaktivieren).

![](_page_48_Picture_47.jpeg)

![](_page_48_Picture_48.jpeg)

# <span id="page-49-0"></span>**Regionskonfiguration**

Um die Region einzurichten, in der das Lesegerät verwendet werden soll, wählen Sie im Dropdown-Menü die Option "Region of Operation" aus. Wählen Sie anschließend die entsprechenden Kanäle aus, indem Sie auf die zugehörigen Kontrollkästchen klicken.

Stellen Sie sicher, dass das Lesegerät für die richtige Region konfiguriert ist, in der es verwendet werden soll. Das Konfigurieren des Geräts für eine andere Region ist gesetzeswidrig.

### **Abbildung 40** Regionskonfiguration

![](_page_49_Picture_34.jpeg)

## <span id="page-50-0"></span>**Antennenkonfiguration**

Sie können den Namen und die Farbe der Antenne konfigurieren, "Select for Reads" aktivieren oder deaktivieren, die Leistung (dBm) anpassen und verschiedene RF-Modi mithilfe der "Antenna Port Settings" aktivieren.

![](_page_50_Figure_2.jpeg)

![](_page_50_Picture_3.jpeg)

## <span id="page-51-0"></span>**Auslöserkonfiguration**

Auslöser, die das Lesen von Tags veranlassen, können so konfiguriert werden, dass sie während bestimmter Ereignisse erfolgen, z. B. beim Drücken von "Start", des Handauslösers oder nach einer bestimmten Zeit (ms).

Auslöser, die das Lesen von Tags stoppen, können so konfiguriert werden, dass sie nach bestimmten Ereignissen erfolgen, z. B. beim Drücken von "Stop", wenn eine bestimmte Anzahl von Tag-Lesevorgängen durchgeführt wurde, nach einer bestimmten Zeit (ms), wenn eine bestimmte Anzahl von Bestandsaufnahmen abgeschlossen wurde oder wenn der Handauslöser losgelassen wurde.

**Abbildung 42** Konfiguration der Auslösereinstellungen

![](_page_51_Picture_45.jpeg)

## <span id="page-52-0"></span>**Konfiguration von Vorfiltern**

Sie können Vorfilter konfigurieren, indem Sie den Filter zunächst durch Klicken auf das Kontrollkästchen aktivieren. Geben Sie dann die Daten in das Feld für Tag-Muster ein, und wählen Sie das Ziel, den Speicher, und die Aktion aus den zugehörigen Dropdown-Menüs. Geben Sie als Letztes den Offset in das Formularfeld ein, und klicken Sie auf "Next".

![](_page_52_Figure_2.jpeg)

![](_page_52_Figure_3.jpeg)

## <span id="page-53-0"></span>**Erweiterte Konfigurationseinstellungen**

Aktivieren Sie "Editing of Advanced Settings", wählen Sie im Dropdown-Menü "Antenna Singulation" aus, wählen Sie "State Aware" Optionen aus, und legen Sie "Tag Population Estimate" fest. Klicken Sie auf "Sync", um die Änderungen zu speichern und den Konfigurationsworkflow abzuschließen.

![](_page_53_Figure_2.jpeg)

**Abbildung 44** Erweiterte Konfigurationseinstellungen

## <span id="page-54-0"></span>**Speichern und Drucken der Konfiguration**

Sie können die Konfigurationsdatei auf dem PC speichern, die Antenneneinstellungen auf das Lesegerät übertragen oder die Antenneneinstellungen am Ende des Konfigurationsworkflows auf die Werkseinstellungen zurücksetzen.

![](_page_54_Picture_26.jpeg)

![](_page_54_Picture_27.jpeg)

## <span id="page-55-0"></span>**Firmware-Management**

Um die Firmware des Lesegeräts auf bis zu fünf Geräten gleichzeitig zu aktualisieren, wählen Sie die Geräte in der Tabelle aus, indem Sie auf das zugehörige Kontrollkästchen klicken und auf die Schaltfläche **Update Firmware** klicken.

**Abbildung 46** Auswahl der zu aktualisierenden Geräte

![](_page_55_Picture_64.jpeg)

Als Nächstes wird das Fenster "Reader Firmware Update" angezeigt. Klicken Sie auf "Browse", um die Firmware-Version auszuwählen, die auf dem ausgewählten Gerät aktiviert werden soll.

**Abbildung 47** Auswahl einer Firmware-Aktualisierung

![](_page_55_Picture_6.jpeg)

Sobald die Firmware-Datei ausgewählt wurde, startet das Update, und die Fortschrittsbalken neben den zugehörigen Lesegeräten zeigen den Fertigstellungsgrad des Updates an.

![](_page_56_Picture_19.jpeg)

![](_page_56_Picture_20.jpeg)

# <span id="page-57-0"></span>**Wartung und technische Daten**

In diesem Kapitel finden Sie Empfehlungen zur Wartung des Schlittens, sowie Informationen zu Problembehebung und technischen Daten.

![](_page_57_Picture_2.jpeg)

**VORSICHT:** Tragen Sie immer einen Augenschutz.

Beachten Sie die Warnhinweise für Druckluft- und Alkoholprodukte, bevor Sie diese verwenden.

Wenn Sie aus medizinischen Gründen eine andere Lösung verwenden müssen, fordern Sie von Zebra weitere Informationen an.

![](_page_57_Picture_6.jpeg)

**WARNUNG:** Vermeiden Sie, dieses Produkt mit heißen Ölen oder anderen brennbaren Flüssigkeiten in Kontakt zu bringen. Falls ein solcher Kontakt erfolgt ist, trennen Sie das Gerät von der Stromversorgung, und reinigen Sie das Produkt unverzüglich gemäß diesen Richtlinien.

## <span id="page-57-1"></span>**Wartung**

![](_page_57_Picture_9.jpeg)

**WICHTIG** Verwenden Sie Feuchttücher, und vermeiden Sie jegliche Ansammlungen von Flüssigreiniger.

- **<sup>1</sup>** Stellen Sie sicher, dass die folgenden Punkte bei der Verwendung von Reinigungsmitteln auf Basis von Natriumhypochlorit (Bleichmittel) berücksichtigt werden:
	- Nur für das Gerät verwenden. Nicht für die Ladestation verwenden.
	- Befolgen Sie immer die empfohlenen Anweisungen des Herstellers: Verwenden Sie Handschuhe beim Auftragen, und entfernen Sie anschließend die Rückstände mit einem feuchten Tuch, um einen längeren Hautkontakt beim Umgang mit dem Gerät zu vermeiden.
	- Da Natriumhypochlorit ein starkes Oxidationsmittel ist, neigen die metallischen Oberflächen des Geräts, einschließlich der elektrischen Kontakte, zum Oxidieren (Korrosion), wenn sie dieser Chemikalie in flüssiger Form (einschließlich Feuchttüchern) ausgesetzt sind. Dies sollte daher vermieden werden. Falls derartige Desinfektionsmittel mit dem Metall des Geräts in Berührung kommen, ist die sofortige Entfernung mithilfe von angefeuchteten Tüchern nach dem Reinigungsschritt sehr wichtig.

![](_page_57_Picture_15.jpeg)

**WICHTIG** Um Schäden am Gerät zu vermeiden, verwenden Sie nur die unten aufgeführten zugelassenen Reinigungs- und Desinfektionsmittel. Die Verwendung nicht zugelassener Reinigungs- oder Desinfektionsmittel kann zum Erlöschen der Garantie führen.

## <span id="page-58-0"></span>**Bekanntermaßen schädliche Inhaltsstoffe**

Von den folgenden Chemikalien ist bekannt, dass sie die Kunststoffteile der Zebra Geräte beschädigen. Diese Stoffe sollten möglichst nicht mit dem Gerät in Kontakt kommen:

- **•** Azeton
- **•** Ammoniaklösungen
- **•** Wässrige oder alkoholische alkalische Lösungen
- **•** Aromatische und chlorierte Kohlenwasserstoffe
- **•** Benzol
- **•** Phenol (Karbolsäure)
- **•** Verbindungen von Aminen oder Ammoniak
- **•** Ethanolamin
- **•** Äther
- **•** Ketone
- **•** TB-lysoform
- **•** Toluol
- **•** Trichlorethylen

## <span id="page-58-1"></span>**Zugelassene Reinigungsmittel**

- **•** Isopropylalkohol 70 % (einschließlich Reinigungstücher)
- **•** Lösung aus 10 % Bleichmittel (Natriumhypochlorit 0,55 %) und 90 % Wasser
- **•** Lösung aus 3 % Wasserstoffperoxid und 97 % Wasser
- **•** Mildes Spülmittel

## <span id="page-58-2"></span>**Reinigen des Schlittens**

Das Scan-Fenster muss regelmäßig gereinigt werden. Ein verschmutztes Fenster kann sich negativ auf die Scan-Genauigkeit auswirken. Verwenden Sie zum Reinigen des Fensters keine Scheuermittel.

So reinigen Sie das Gerät:

- **1.** Befeuchten Sie ein weiches Tuch mit einem der oben aufgeführten zugelassenen Reinigungsmittel, oder verwenden Sie vorbefeuchtete Wischtücher.
- **2.** Wischen Sie vorsichtig alle Oberflächen ab, an Vorder- und Rückseite, an den Seiten, an Ober- und Unterseite. Bringen Sie das Gerät nie in direkten Kontakt mit Flüssigkeit. Achten Sie darauf, dass sich keine Flüssigkeit in der Nähe von Geräte-Fenster, Auslöser, Kabelanschlüssen oder in anderen Bereichen des Geräts ansammelt.
- **3.** Achten Sie darauf, den Auslöser und den Bereich zwischen dem Auslöser und dem Gehäuse zu reinigen (um enge oder unzugängliche Bereiche zu erreichen, verwenden Sie einen Applikator mit Baumwollspitze).
- **4.** Sprühen Sie kein Wasser und auch keine sonstigen Reinigungsflüssigkeiten direkt auf das Scan-Fenster.
- **5.** Reinigen Sie das Scan-Fenster mithilfe eines Objektiv-Reinigungstuchs oder eines anderen für optische Geräte geeigneten Reinigungsmittels, z. B. mithilfe eines Brillenputztuchs.
- **6.** Das Geräte-Fenster muss nach dem Reinigen sofort mit einem weichen, abriebfreien Tuch getrocknet werden, um Streifen zu vermeiden.
- **7.** Lassen Sie das Gerät vor der nächsten Verwendung an der Luft trocknen.
- **8.** Anschlüsse:
	- **a.** Tauchen Sie den Wattekopf eines Reinigungsstäbchens in Isopropylalkohol.
	- **b.** Reiben Sie mit dem Wattekopf des Reinigungsstäbchens mindestens 3-mal über den Anschluss am Zebra Schlitten. Achten Sie darauf, dass keine Wattereste am Steckverbinder zurückbleiben.
	- **c.** Entfernen Sie mithilfe des mit Alkohol getränkten Reinigungsstäbchens alle Fett- und Schmutzablagerungen in der Nähe des Anschlusses.
	- **d.** Nehmen Sie einen trockenen Applikator mit Baumwollspitze, und reiben Sie mit der Baumwollspitze des Applikators mindestens 3-mal vor und zurück über die Anschlüsse. Achten Sie darauf, dass keine Wattereste an den Anschlüssen zurückbleiben.

## <span id="page-59-0"></span>**Technische Daten**

![](_page_59_Picture_227.jpeg)

#### **Tabelle 11** RFD40 RFID-Standardschlitten – Technische Daten

# <span id="page-60-0"></span>**Problembehebung**

# <span id="page-60-1"></span>**Problembehebung**

![](_page_60_Picture_217.jpeg)

**Tabelle 12** Problembehebung beim RFD40 RFID-Standardschlitten

![](_page_61_Picture_106.jpeg)

![](_page_61_Picture_107.jpeg)

![](_page_63_Picture_0.jpeg)

zebra.com